ICT 機器を活用した新たな学び~緊急対応版~に係る Q&A

枚方市教育委員会

先生たちからの情報をも とに作成中です。 どんどん更新するウキッ!

一般編

- Q1 iPad の電源が入りません。
- A1: 充電ができているかを確認してください。 充電ができていても電源が入らない場合は、故障の可能性がありますので、学校の先生に連絡してく ださい。

iPad お悩み相談室

- Q2 「iPad は使用できません。1分後にやり直してください」と表示されて、使えません。
- A2: パスコード(iPad をひらくときのパスワード)を何回か間違えた可能性があります。間違いが何 度か続くと iPad がロックされて、「iTunes に接続してください」と表示されてしまします。パス コードを何回か間違えた場合は、無理に何度も入力せず、先生に相談してください。教育委員会でパ スコードをリセットすることができます。

Q3 インターネットにつながりません。

A3: 下の手順で再起動をしてください。これでもつながらない場合は、学校へ連絡してください。

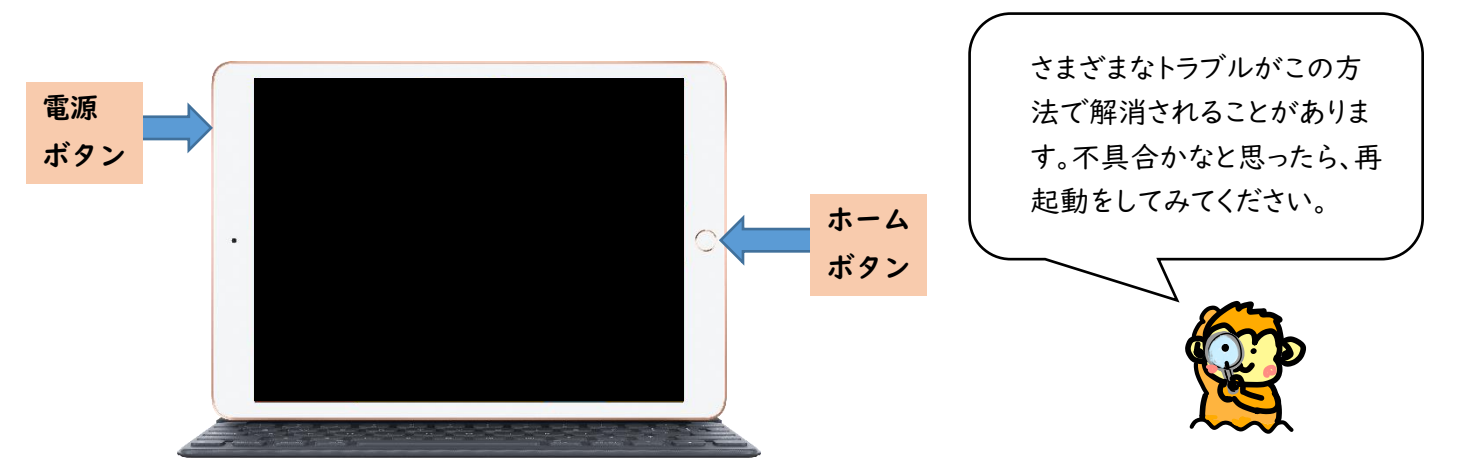

(再起動の手順)

- ① iPad の「電源ボタン」と「ホームボタン」を同時に長押しする。
- ② 画面が暗くなるが、そのまま「電源ボタン」と「ホームボタン」を同時に長押しし続ける。(約 10 秒)
- ③ リンゴのマークが出たらボタンをはなして OK です。

(電源を切って再度入れる場合よりも、効果が高いです)

オンライン授業編

Q1 画像は見えているけれど、音が聞こえません。

- A1: 音量を確認してください。それでもだめなら、一度 マークを押して、通話を終了して、再 度入りなおしてみてください。
- Q2 先生の画面が小さくて見えにくいです。
- A2: 先生の画面を固定すると大きく表示されます。先生の画面を探して、長押ししてください。下か らタブが出てくるので、「ከ宮定」を押すと先生の画面が拡大されます。

Q3 オンライン授業をしながら、ロイロノートやタブレットドリルを使用できますか。

A3: 使用できます。オンライン中にホームボタンを押してほかのアプリを起動させても、通話はつな がったままです。

また、2つのアプリを同時に見ることもできます。以下のリンクに方法が記載されていますので参考 にしてください。

「2つのアプリを iPad で同時に見る方法」 <https://support.apple.com/ja-jp/HT207582>

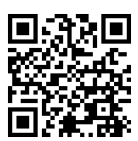

- Q4 Google Meet に接続しようとすると、「この会議に参加する権限がありません」と表示されて入 れません。
- A4: 先生より先に Meet に接続すると、このような表示がでる場合があります。少し時間をおいて、 先生が入ってから接続してください。
- Q5 Google Meet に接続しようとすると、「パスコードを入れてください」と表示されて入れません。
- A5: しばらくそのまま待てばつながることが多いです。うまくつながらない場合は、一度アプリを終 了させて、もう一度接続してください。
- Q6 Google Meet に接続しようとしたら、アカウントを入れないといけなくなり、アカウントをいれ たが、うまく入れません。
- A6: アカウントを「英数」で入力しているか確認してください。特に@が全角になっている間違いが 多いです。また、アカウントが「〇〇〇〇〇@hirakata.osakamanabi.jp」になっているかを確認 してください。(今年度から、「〇〇〇〇〇@city.hirakata.ed.jp」は使用できません。)

Q7 クラスルームに連絡などが表示されません。

A7: 画面を上から下にスワイプして、画面を更新してください。

- Q8 自宅の PC やタブレット端末またはスマートフォン等で Google Classroom にログインし、Meet で授業をうけ、iPad でロイロノートやタブレットドリルなどの課題に取り組んでもよいですか?
- A8: 自宅にある端末から Google Classroom にログインしていただいてもかまいません。
- Q9 クラスルームに Meet のビデオマークが表示されません。
- A9:画面を上から下にスワイプして、画面を更新することでミートのビデオマークが表示されます。 それでも表示されなければ、先生に連絡してください。
- Q10 家の Wi-Fi の電波が弱いのですが、なんとかする方法はありますか。
- A10: あります。改善する方法は、(1)「Wi-Fi アシストを ON にする」と、(2)「登録した Wi-Fi 設 定を削除する」の2種類があります。(1)を試して、それでもだめなら(2)の作業をお願いし ます。
- (1) 「Wi-Fi アシストを ON にする」 この作業をすると、Wi-Fi が弱い時に、自動的に LTE に切り替わる設定です。 (設定方法)

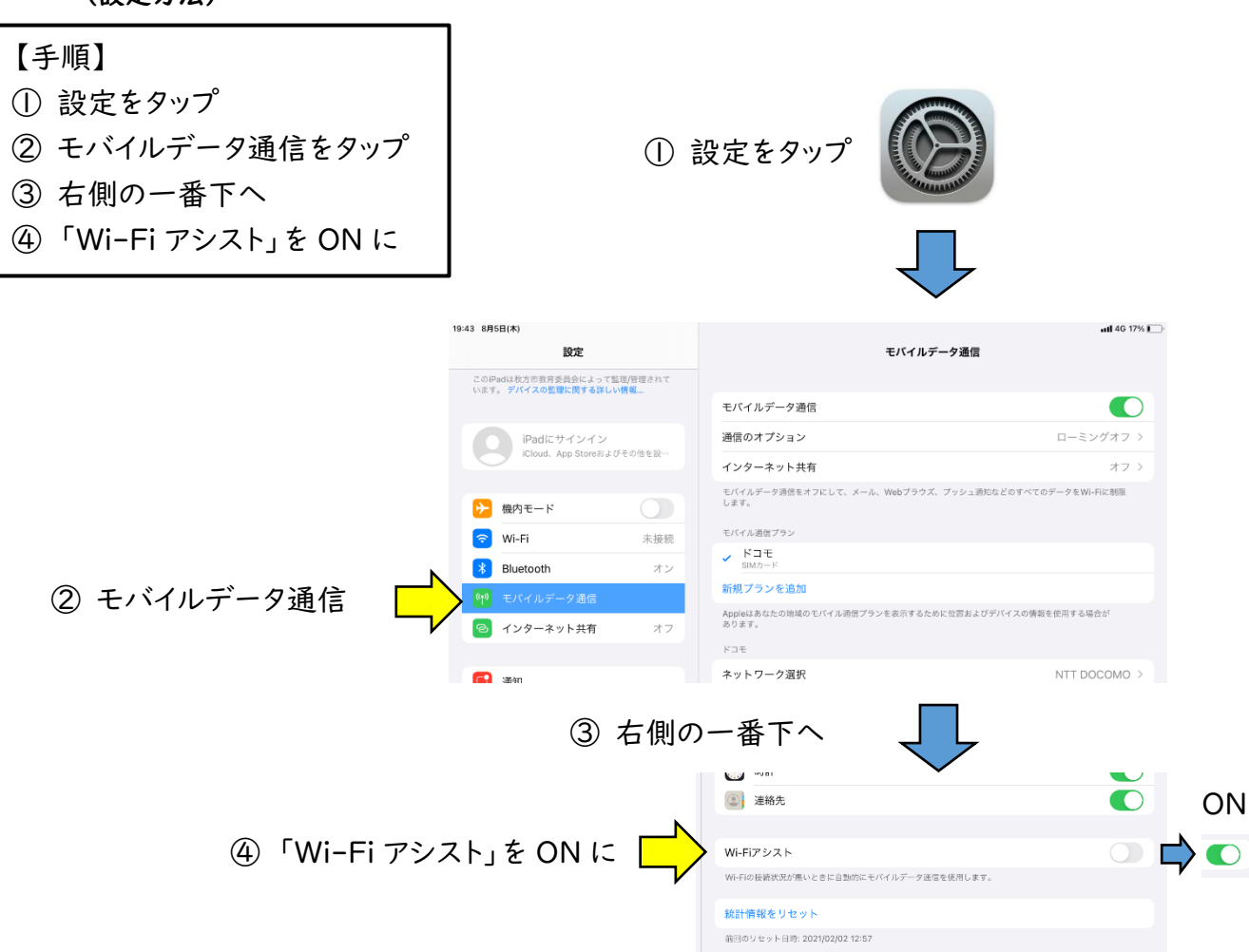

(2) 「登録した Wi-Fi 設定を削除する」 これは家庭においてのみ可能な作業です。学校の Wi-Fi は削除することができません。 家庭で、(1)の設定をしても改善されない場合のみ行うようにしてください。 この作業を行うと、家庭の Wi-Fi につなぐ際は再登録が必要となりますのでご注意ください。

(家庭)

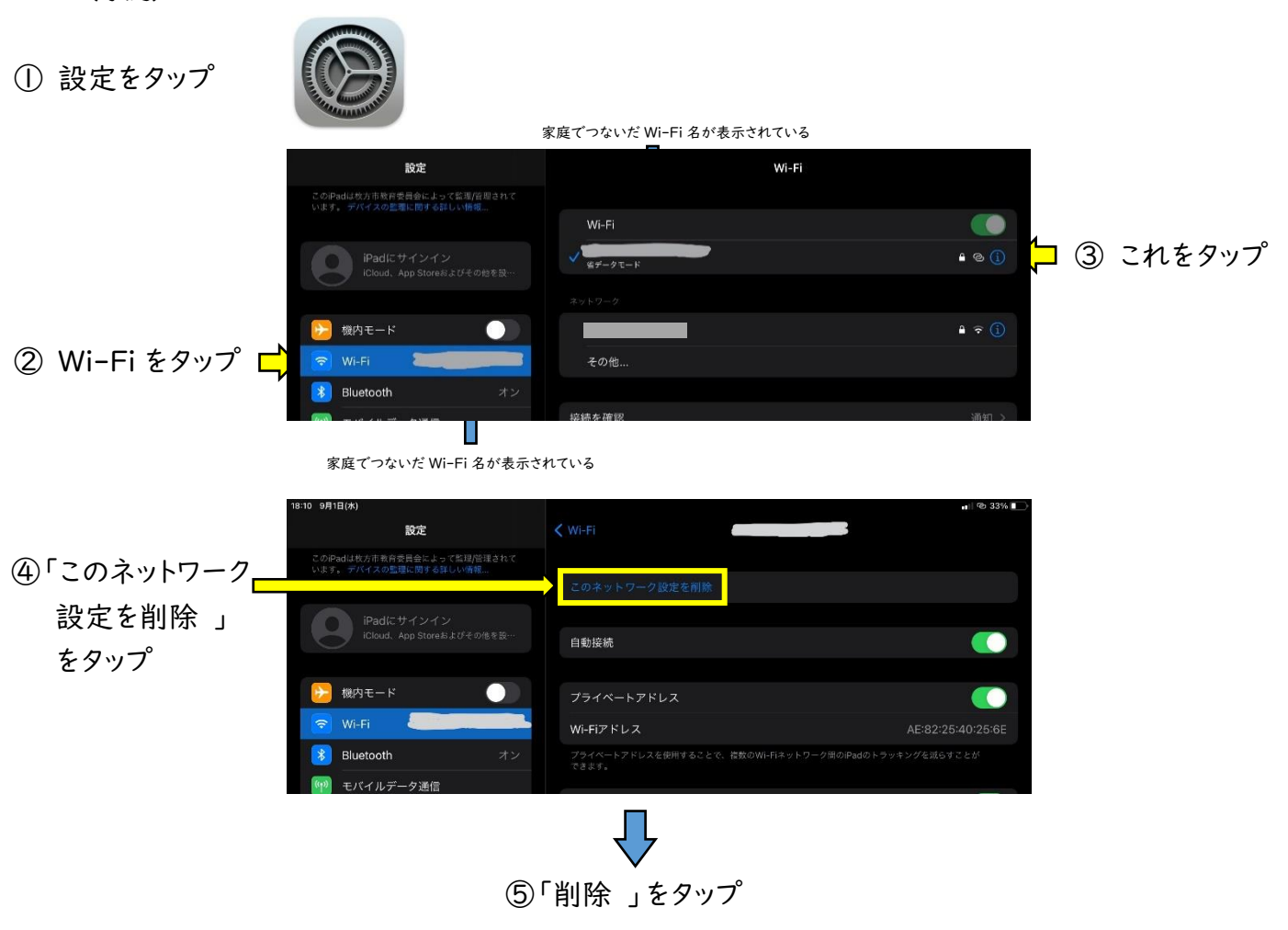

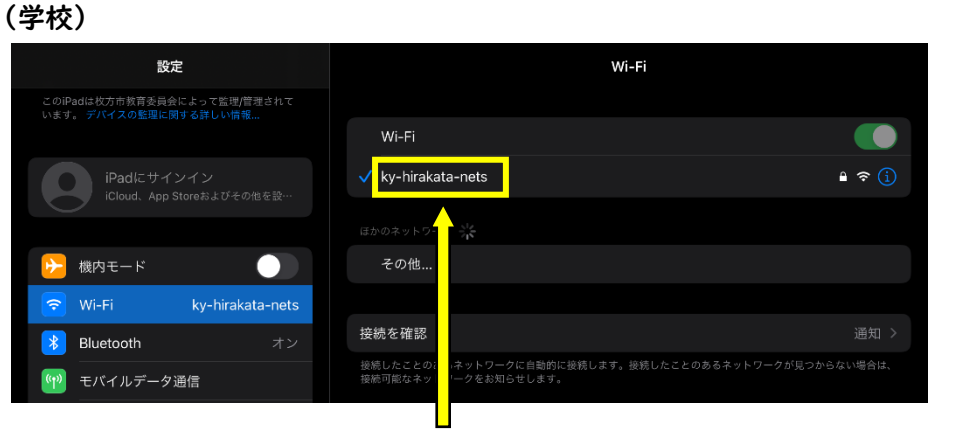

これはネットワーク設定を 削除できません